# **Web Page**

Go to [https://tenafly.parentlink.net](https://tenafly.parentlink.net/) and log on with the email address that is on record with the district. A password will be sent to the email address on record. A "Forgot password?" link is also available on the main page.

# **Home Page**

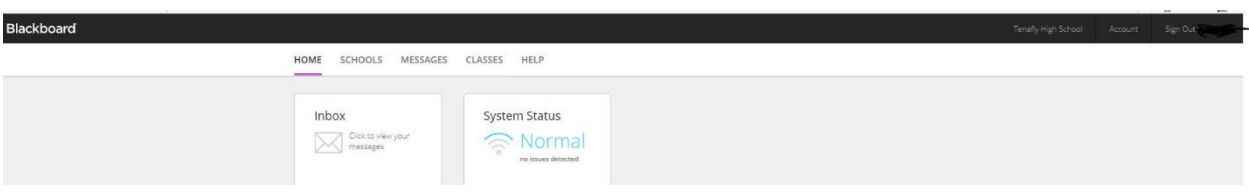

#### **Inbox**

This will show any messages sent out from the District

#### **System Status (Normal)**

Blackboard Services Status

Blackboard publishes the most current service availability, showing any problems with the system.

## **Schools Page**

#### **School Info**

Location, map, School/District Web Page, School/District phone number can be found.

#### **Cafeteria**

Not Used At This Time

#### **Messages Page**

Same as Home\Inbox

### **Classes Page**

# **Grades** View Student Schedules and assignments. Not fully configured and functioning

#### **Attendance**

View Students Attendance. Not fully configured and functioning

### **Help**

**Contact Us**

Contact Info

#### **About**

Software Version and Link to Blackboard website

#### Top right toolbar you can view Account Info

Tenafly High School Account Sign Out

**Account - Personal File** 

**Account Info** Students Delivery Preferences | Other | Merge Accounts

#### **Account Info**

#### **Parent ID**

For District use only

#### **Login ID**

You can change your password under Login ID: Edit Login / Password. Passwords must be at least 10 characters long.

 $\mathbf{x}$ 

**First name Last name**

**Role: Parent**

Shows Role of user that logged in.

**School**

Primary school for user that logged in

#### **Gender**

Optional Male/Female

**Preferred Language**

Default is English can be changed

#### **Delivery addresses**

You can only view delivery addresses that are imported from District Student information System (Genesis). Any additional user defined delivery addresses you can view/modify.

### **Students**

List of students connected to user that logged in

### **Delivery Preferences**

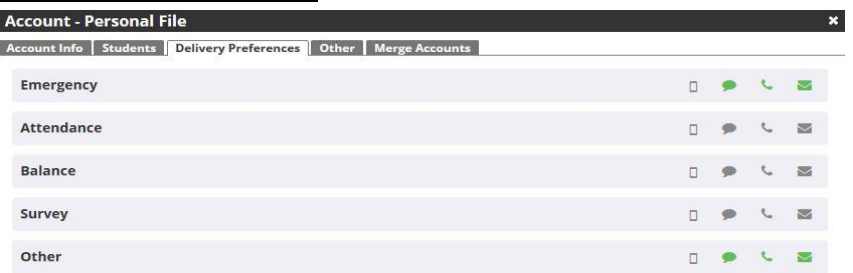

Attendance, Balance and Survey Not fully configured and functioning.

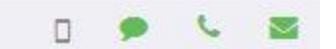

Push – Text – Phone – Email

Emergency and Other are the only Deliver Preferences that you can modify. To modify click on icon relating to source (Push – Text – Phone – Email) then check box next to the sources you want to receive notifications. Note: Push notification preferences can only be changed on the app.

### **Other**

Not Used

#### **Merge Accounts**

Only used when you have multiple accounts you want access from one logon.

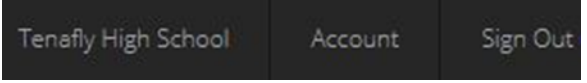

Click on the "Sign Out" when you are finished.